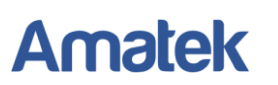

## **Подключение IP камер** Amatek **к ПО «Trassir»**

## *Замечания.*

- *1) Данное описание сделано с использованием интерфейса программного обеспечения TRASSIR для персонального компьютера с ОС Windows. Для других платформ TRASSIR действуйте аналогично.*
- *2) В связи с ограниченной поддержкой ПО TRASSIR спецификаций протокола ONVIF возможны ограничения функционала IP камер. Подробнее уточняйте в отделе технической поддержки* Amatek**.**

Для совместной корректной работы камер **Amatek** и продукта на платформе «Trassir» необходимо произвести предварительную настройку параметров камеры.

- 1. Подключите камеру к локальной сети и включите ее.
- 2. Установите на ПК программу IP search. Установочный файл находится на прилагаемом к камере CD диске; также Вы можете скачать его с сайта [www.amatek.su.](http://www.amatek.su/)
- 3. Запустите программу поиска, нажмите кнопку Search в нижней части окна.

## *Замечание. ваш ПК и камера должны находиться в одном сегменте сети.*

4. Выделите (отметьте чекбокс) Вашу камеру в списке найденных устройств. Опознать камеру Вы можете по ее названию либо по MAC адресу, информация об этом находится на шильде камеры.

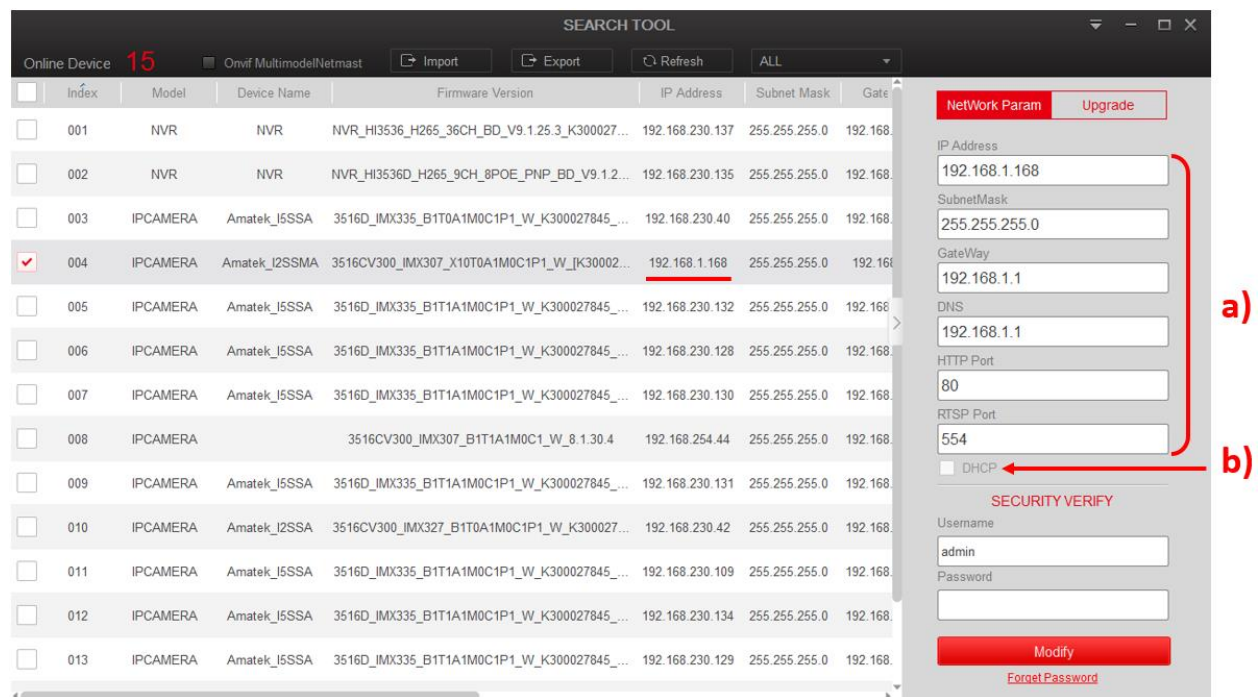

- 5. При первом включении камера имеет IP адрес по умолчанию. В данном случае это 192.168.1.168. Его необходимо изменить. Сделать это можно двумя способами:
	- a) Вручную заполните поля в правой части окна программы значениями, полученными от Вашего администратора локальной сети, или
	- b) Поставьте флажок DHCP (при наличии в сети DHCP сервера).
- 6. Введите корректные логин и пароль (по умолчанию логин: admin, пароль: admin).

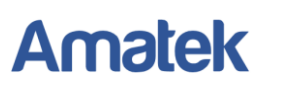

7. Нажмите кнопку Modify. Через некоторое время камера перезагрузится с новыми параметрами для подключения к вашей локальной сети.

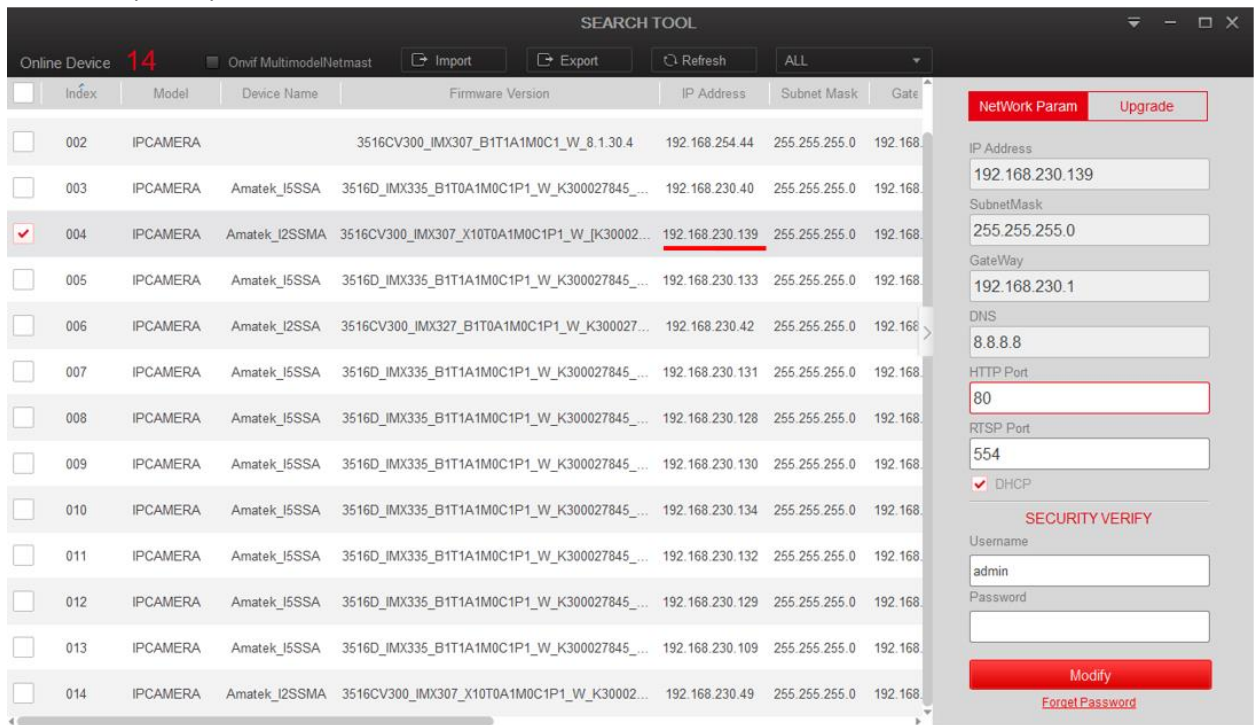

После перезагрузки камера готова к работе с «Trassir».

- 8. Запустите ПО «Trassir», перейдите в «Настройки IP устройства» и нажмите кнопку «Добавить вручную» внизу экрана. *(Замечание: для камер* Amatek*, произведённых до 2020 года, вы можете использовать*
- *функцию авто определения модели в ПО «Trassir».*) 9. Из списка совместимости выберите «ONVIF», введите IP адрес камеры, порт (80 по умолчанию) в соответствующие поля, нажмите «Обнаружить»:

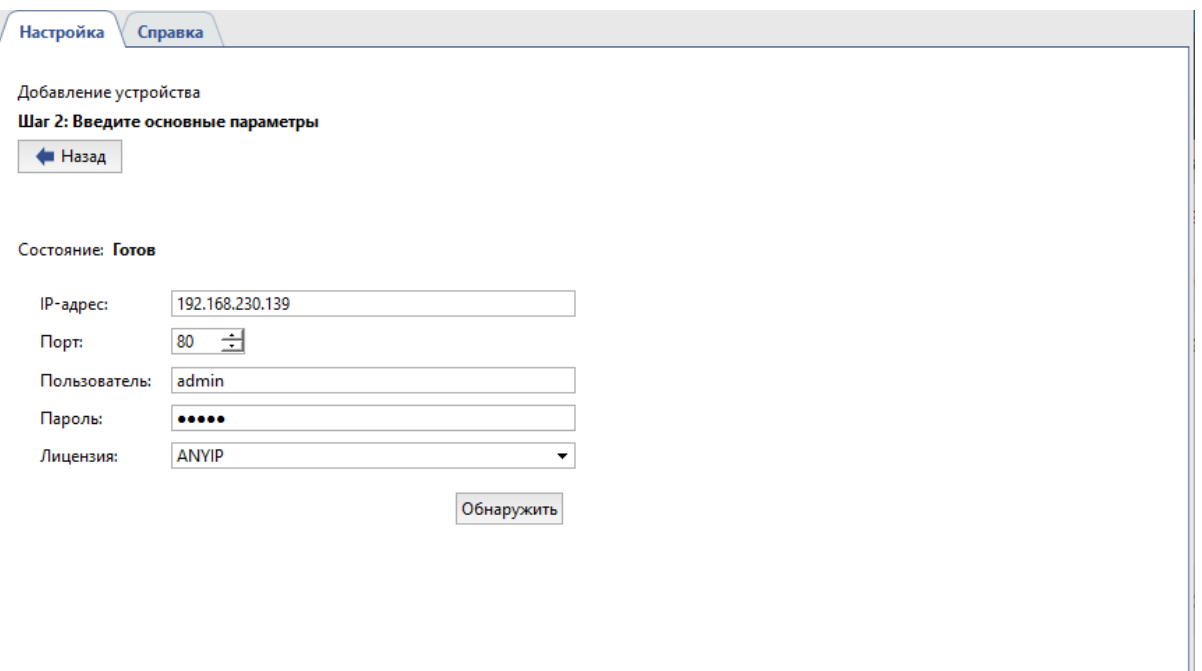

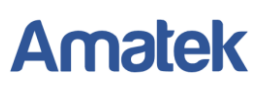

10. Если все сделано правильно, произойдет подключение системы к камере и вы увидите соответствующее сообщение:

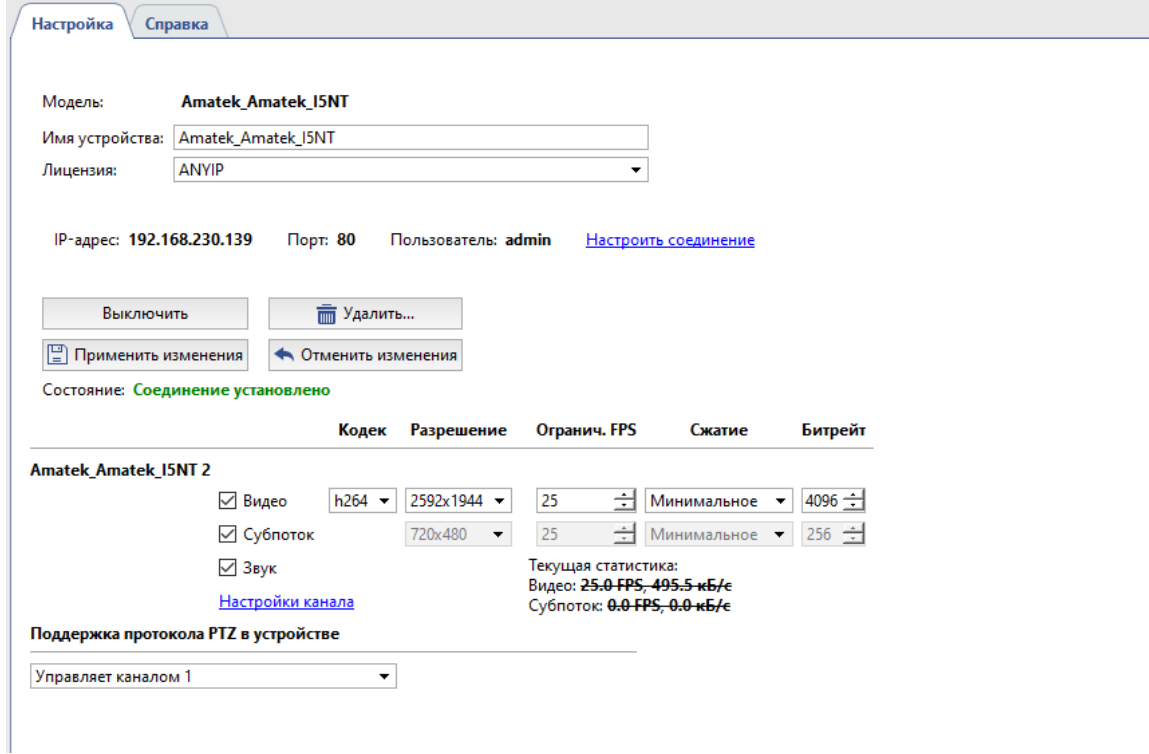

11. Далее действуйте в соответствии с инструкциями к ПО «Trassir».